# Restaurant -Software BEDIENUNGSANLEITUNG

## **GLR Software**

Friedrich-Fröbel-Strsße 28 47804 Krefeld

Fon 0 21 51 / 978525 Fax 0 21 51 / 978524 http://www.gulersoftware.de eMail :info@gulersoftware.de

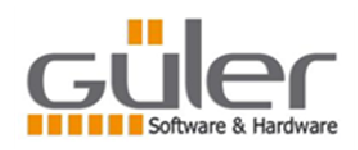

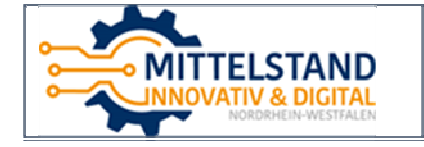

Die Digitalisierung unserer Serviceleistungen wurde aus Mitteln des Förderprogramms Mittelstand Innovativ & Digital (MID) des Landes NRW gefördert.

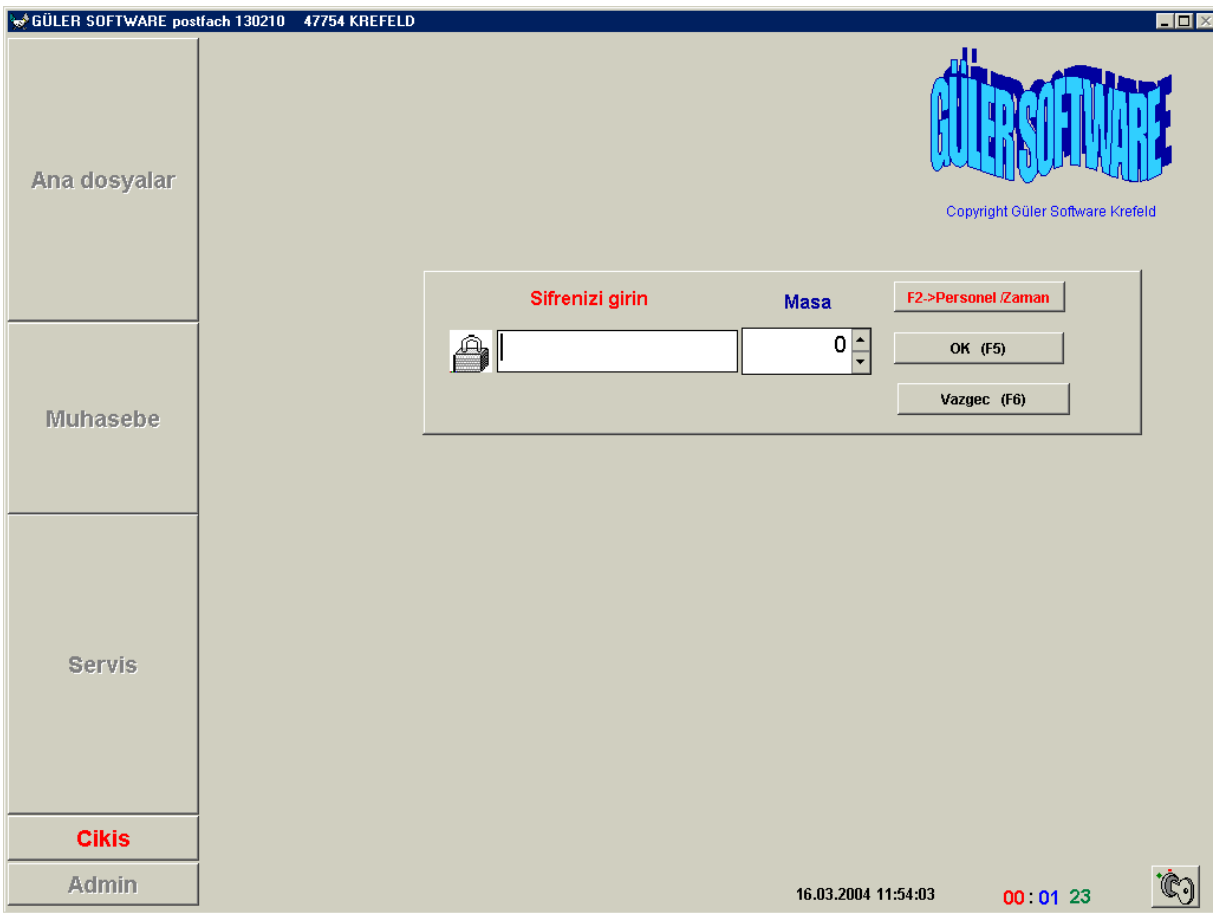

Programa girildiginde yukardaki Maske gelmektedir. Program 10 ayri kullanici tanimaktadir.

Kullanici kendisini programa tanitmakta ve daha sonra islem yapmak istedigi masa numarasini yazmakta.

Burada kullanicinin programa tanitilmasi icin farkli araclar kullanilabilir. Magnetik Kart okuyucu yada programin kendisinin bastigi kullanici karti barcod etiketli kart Yada baska araclar kullanilabilir.

Masa numarasinin girilmesi kullanicinin zaman kaybini önlemektedir. Burada girilen Masa disinda kullanicinin baska masalarda islem yapamayacagi anlamina gelmez.

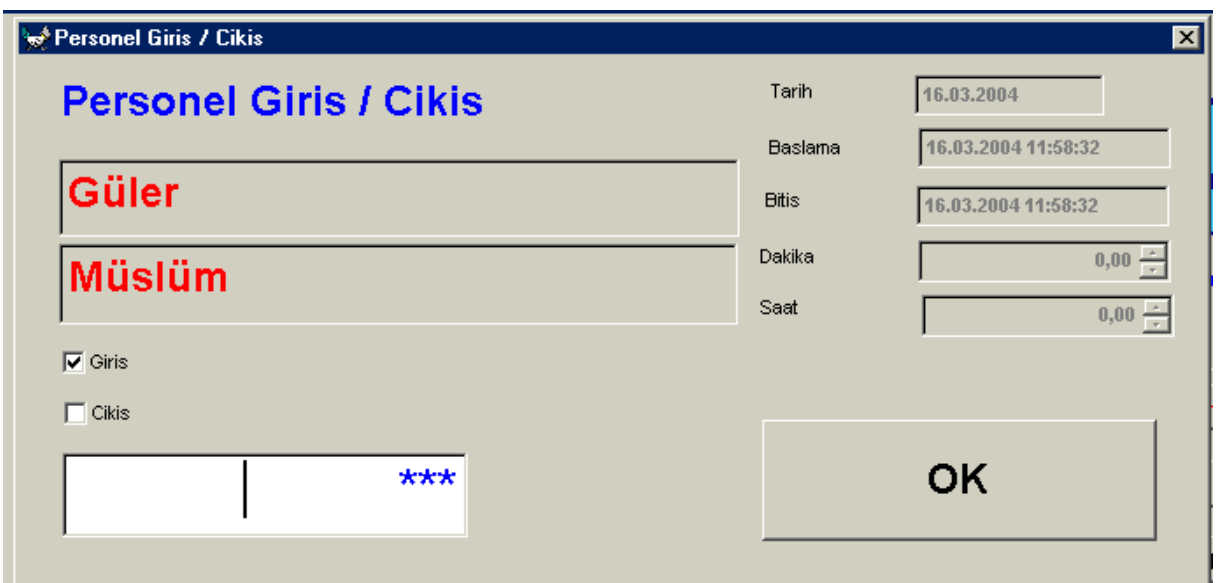

Kullanici F2 Tusuna bastiginda ekrana zaman kayit maskesi gelir.Kullanici personal Numarasini yazip enter tusuna bastiginda Personelin ismi belirir.

Program personel kayitlarinda Kisinin giris yada cikis mi yaptigini otomatik bulur. Kollanicinin OK butonuna basmasi ile Bilgileri dosyaya kaydeder.

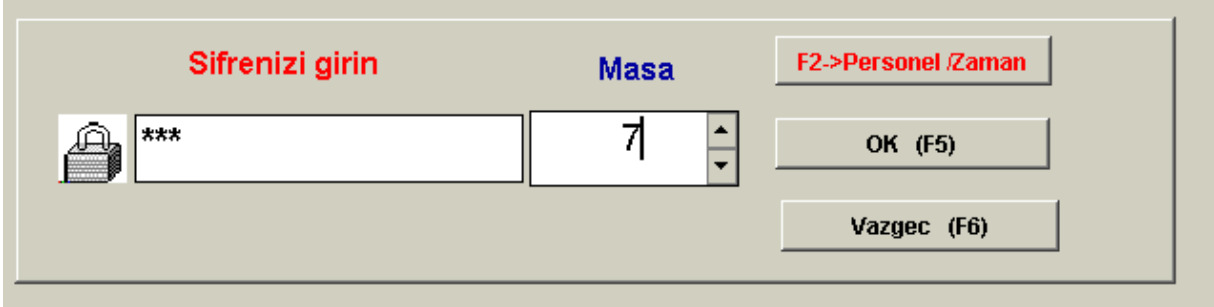

Kullanici sifre ve islem yapacagi masa numarasini yazarak Islem maskesine girer.

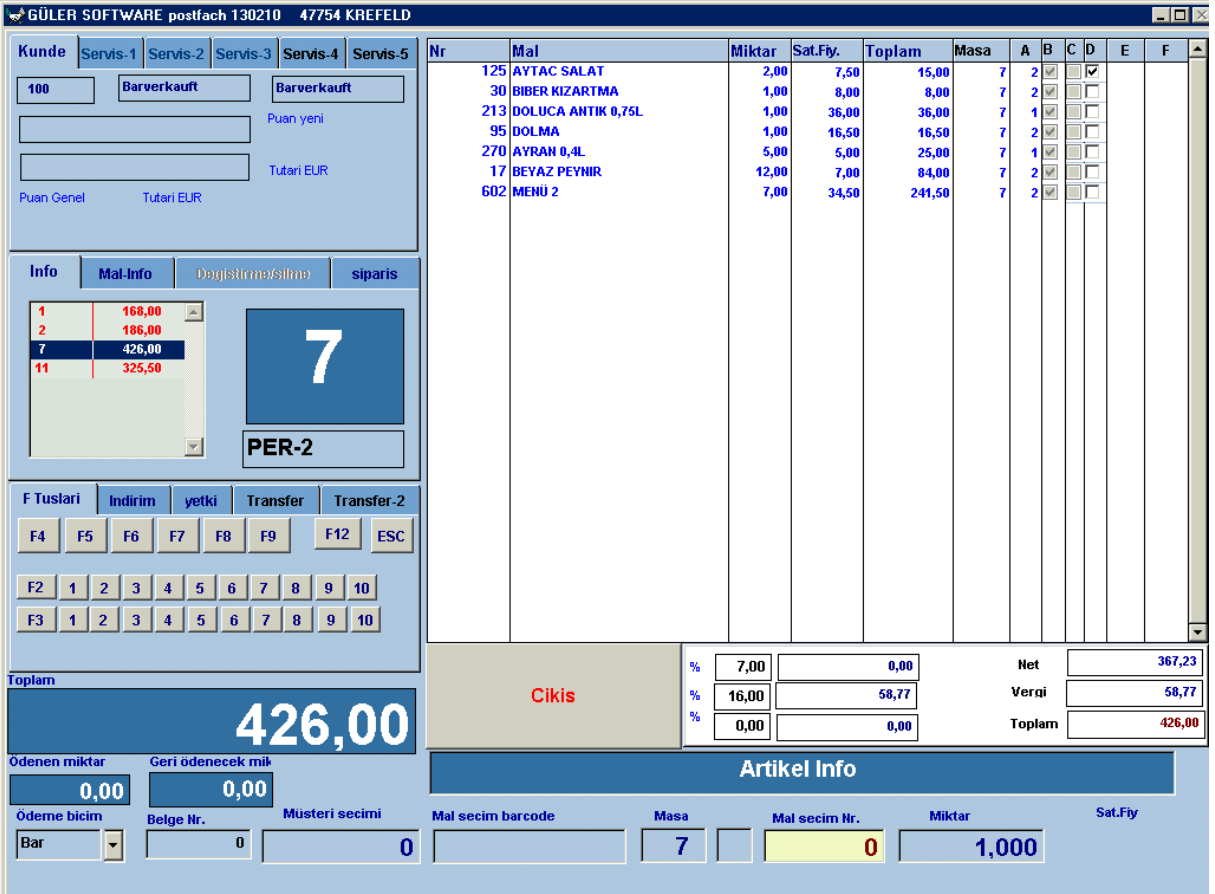

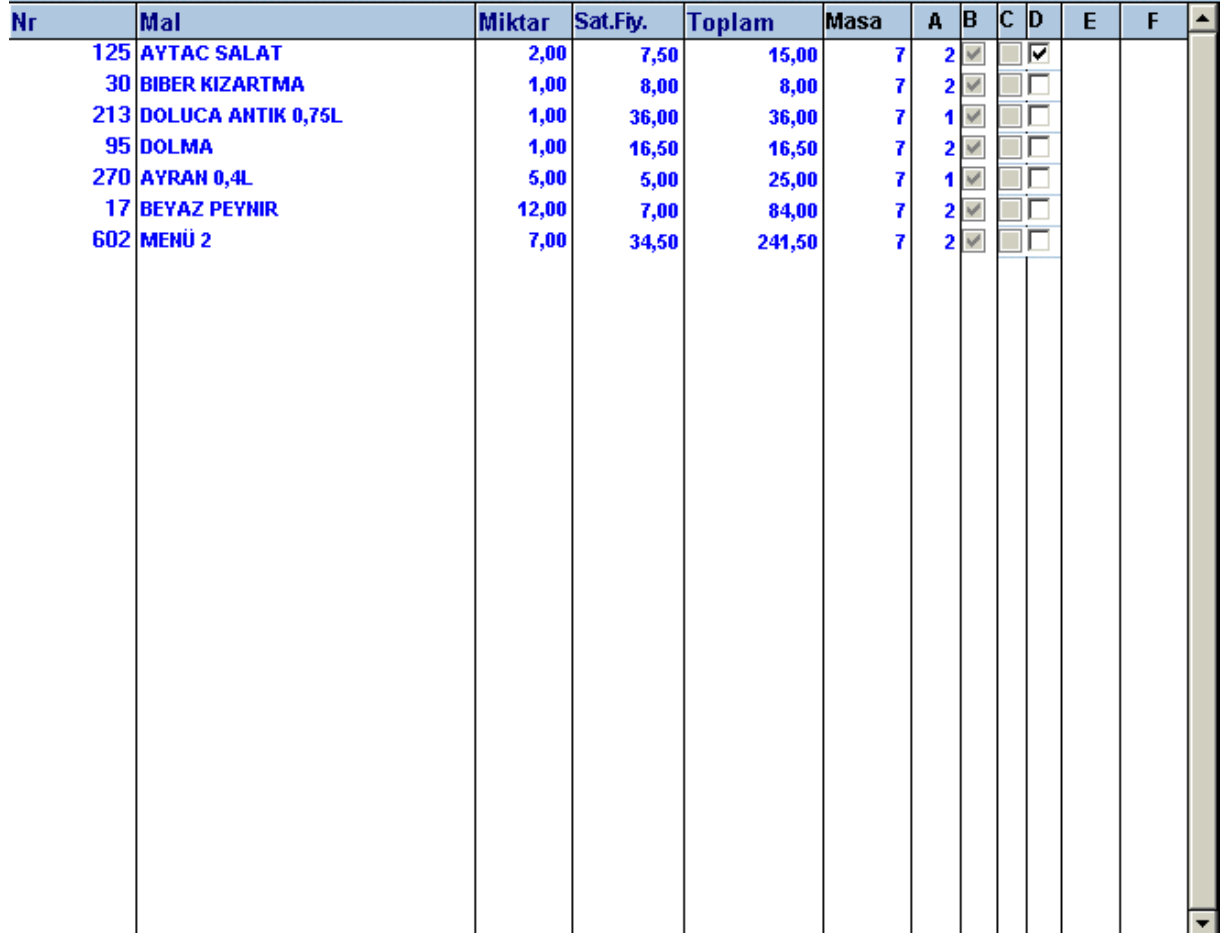

Islem penceresinin bu bölümünde Kullanicinin aktuel masa kayitlari görülür.

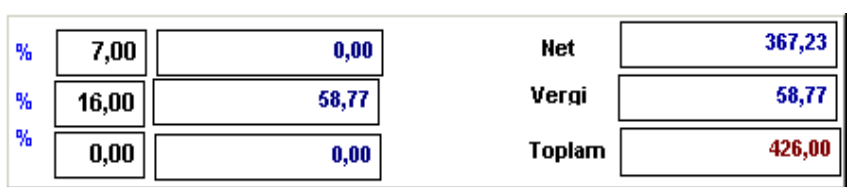

Aktuel masa kaydinin toplamlari

#### SIPARISLERIN KAYDEDILMESI

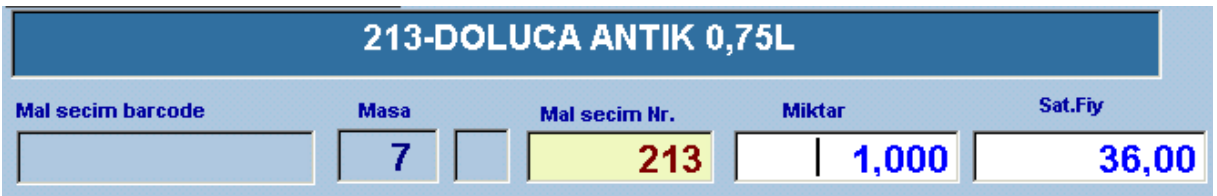

Kullanici sifre ve masa numarasini yazdiginda program otomatik olarak yazilan masayi Aktuel masa yapar. Daha önce yapilan siparisler varsa onlari ekrana getirir. Masa yeni Acilmis ise bos olarak gelir.

Kullanici islem penceresi acilir acilmaz mal secim numarasi yazan bilgi penceresine Siparisin numarasini yazip enter tusuna bastiginda hemen üzerindeki bilgi penceresinde Secilen siparisin ismi görülür ve miktarin girilmesi istenir. Buraya miktar girilip enter tusuna basildiginda siparis otomatik olarak alinir.

#### SATIS FIYATI GIRISI

Bu kisim islem penceresi acildiginda otomatik gelmez. F8 tusuna basildiginda aktif olur. Tekrar F( tusuna basildiginda ise kaybolur.

Ancak F8 tusuna basildiginda buranin aktif olmasi icin ADMIN tarafindan Kullaniciya Fiyat degistirme yetkisinin verilmesi gerek. Aksi taktirde F( tusuna bastiginda kullanici "Yetki verilmemis "mesaji gelir.

Kullanicinin yetkisi varsa siparis secildiginde normal fiyati pencereden görülür.Bu fiyati Degistirmek isterse degistirebilir.

#### BARCODE ISLEM

Islem penceresi acildiginda normal olarak mal secim numara penceresi aktiftir. Kullanici F9 tusuna bastiginda Barcode penceresi aktif olur. Kullanici siparis numarasini barcod Okuyucusunda okutma olanagi saglar.

#### SIPARIS FISLERININ BASIMI

Kullanici islem penceresinde siparisleri yaptiktan sonra ESC tusuna basarak islem penceresini kapatir. Program kullanicinin girmis oldugu siparisleri YEMEK ve ICECEK Olarak ayri ayri guruplandirarak ayri ayri siparis fisleri basar.

Program yapilan her siparis fisi icin ayri bir numara verir.Bu numaralar personel bazinda Ayri bir numara serisidir. SIPARIS IPTAL ve DEGISIKLIKLERDE ayni bicimde Yapilmaktadir. ADMIN hesap aldiginda personelin siparis-iptal ve degisiklik fislerinide Görebilmekte.

#### MÜSTER SECIMI -BONUS PUAN

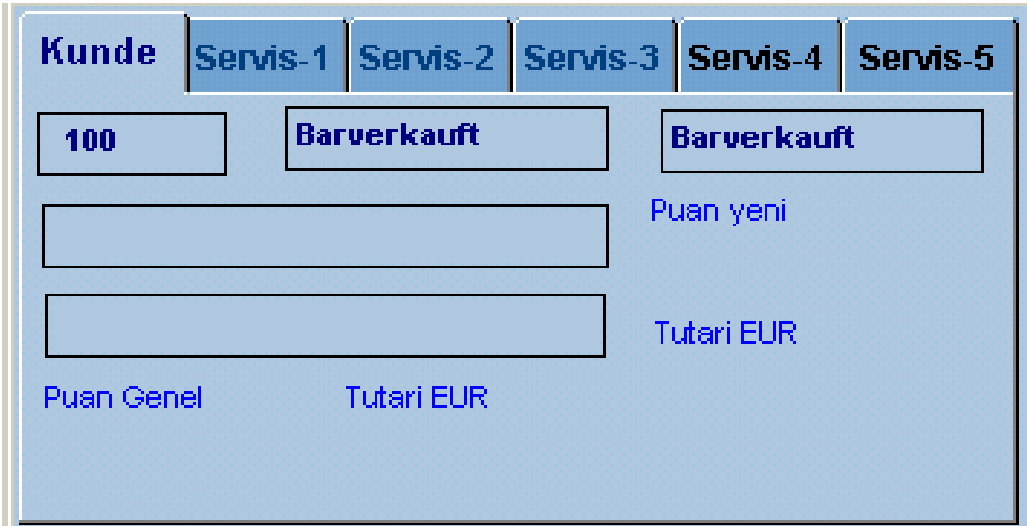

Program islem menüsü acildiginda sürekli Müsteri dosyasinda 1. siradaki Müsteriyi alir. Müsteri secimi hesap ödeme sirasinda fonksiyon görür. Müsteri hesap ödeyecegi zaman Kunde kartini verdiginde ve Bonus puaninin Kaydedilmesini istiyorsa Fatura yazim öncesinde KUNDE SECIMININ YAPILMASI GEREK

Kunde secimi iki bicimde yapilir. Kundenin karti varsa burada numarasi yazilmaktadir. F4 Tusuna basildiginda

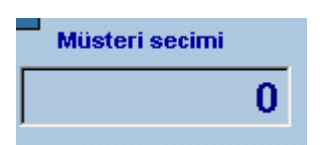

Müsteri Numarasi girilebilmesi icin Müsteri secim penceresi aktif olur Buraya müsterinin Numarasi yazilip enter tusuna basildiginda müsteri secimi yapilir. Müsteri penceresinde müsteri bilgileri aktif olur.

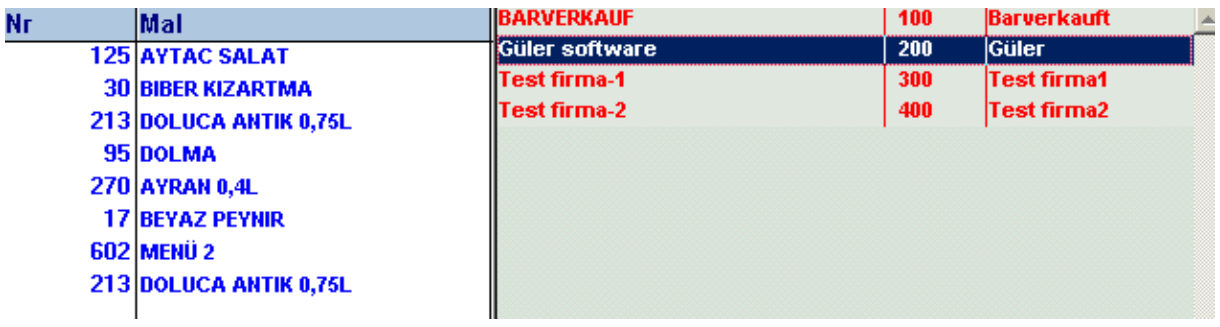

Yada Müsteri taninmakta ve numarasi bilinmiyorsa F5 tusuna basildiginda Müsteri LISTESI ekrana gelir. Bunlar arasinda secilir.

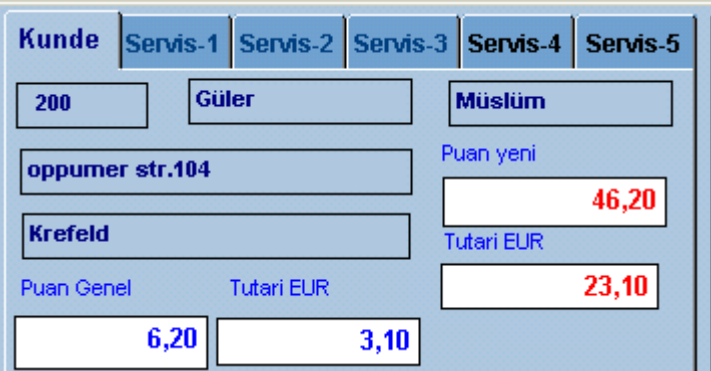

Müsteri secildiginde Müsterinin Daha önceki puan ve ederi EURO tutari altta (mavi olarak) Su anda yazilacak faturanin tutarlari ise Kirmizi olarak belirtilir.

Müsteri Istediginde daha önce hak ettigi Puanlarinin tutarini kullanmak isteyebilir.

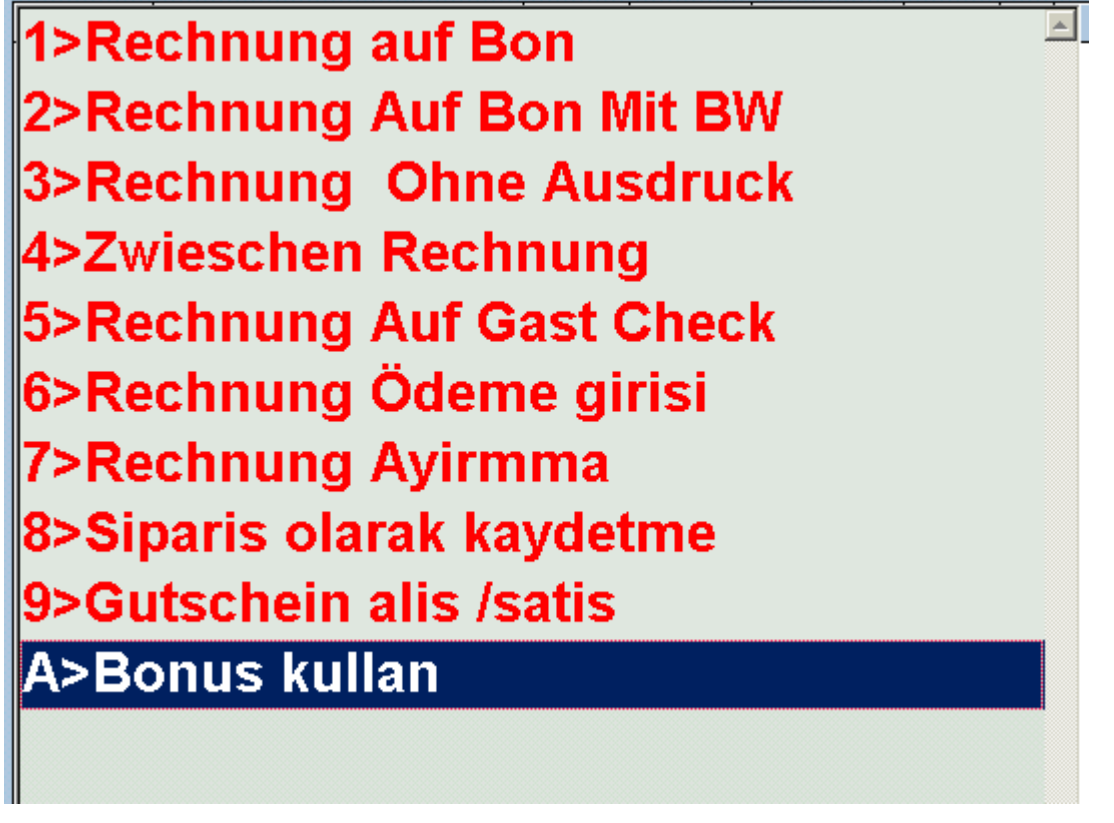

Kullanici F2 tusuna bastiginda Ekrana bir menü gelir Burada bonus kullan Secildiginde

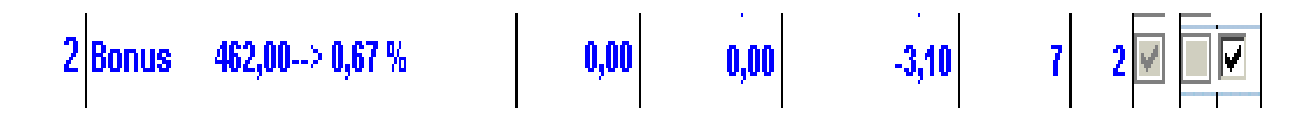

Müsterinin Biriken puanlarinin miktari faturada hesapta düsülmekte Kullanicinin Bonus puanlari kullanabilmesi icin ADMIN tarafindan bu is icin yetki Verilmesi gerek Yetki verilmemis ise yetkili bir personel tarafindan bu islemin yapilmasi gerek

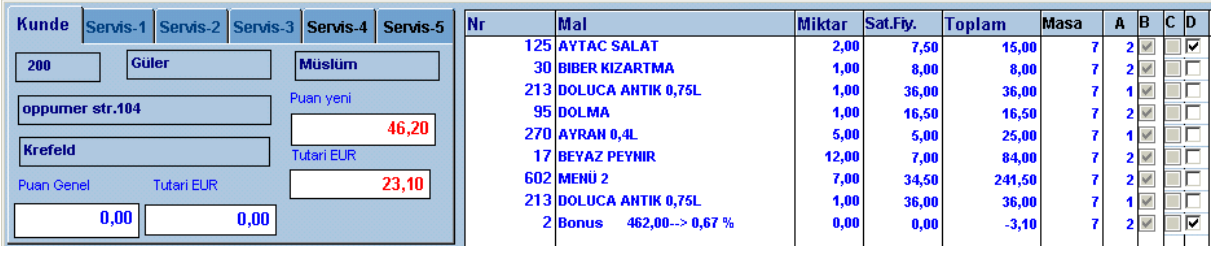

Müsterinin puanlari islendikten sonra önceki puanlari sifirlanmakta.

#### SIPARIS ALMA

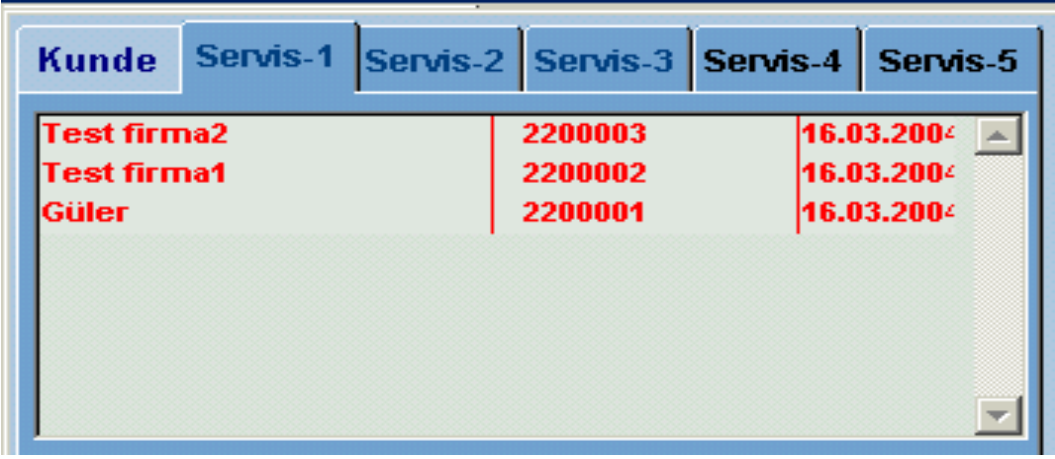

Buradaki siparisler degisik bicimde olabilir.

-Müsteriler tarafindan siparisler önceden bildirilmis olabilir. Kac kisi ve hangi Menünün secilecegi ve anlasilan bir fiyat verilmis olabilir.

-Beli firmalarin toplu yemekleri icin bir menü ve özel fiyat verilebilir -Standart menü secenekleri yapilarak Kullanicinin tek tusla bir kac yemegi siparis olarak alabilmesine olanak saglanabilir

Bu tür özel durumlar programa siparis olarak girilebilir.

Kullanici siparis numarasindan bu verilen siparisin icerisindeki yemekleri Yeniden yazmadan ve daha önce belirlenmis fiyatlari ile direkt masa siparisi Olarak alabilme olanagina sahiptir.

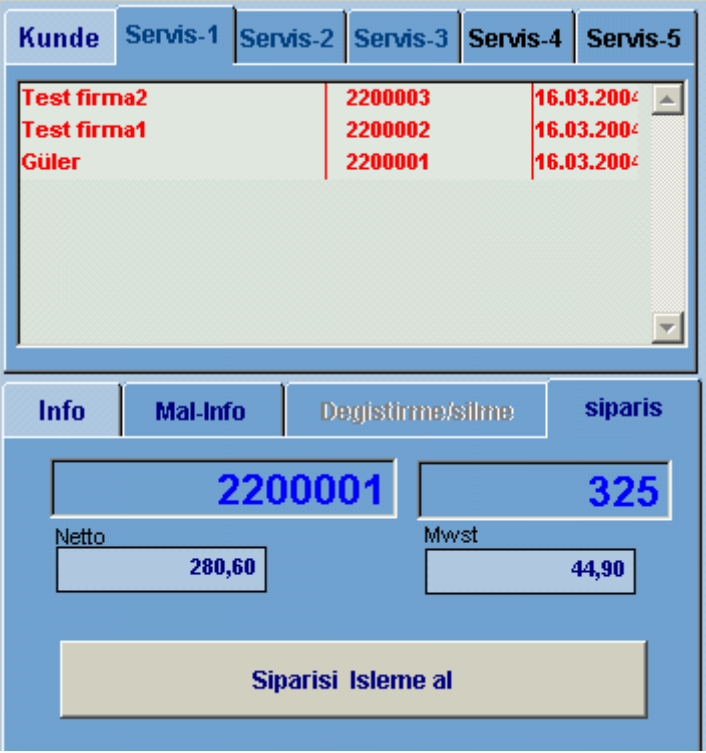

Kullanici yukari pencerede ki siparislerden birisini aktuel masaya almak istediginde Siparis penceresindeki siparis numarasi na yukardaki siparisin numarasini yazmasi Ve siparisi isleme al butonuna basmasi yeterli. Butona bastiginda siparis icerisindeki Yemekler o anda aktuel olan masaya eklenir.

#### AKTIF KULLANICININ HESABINI ALDIGI FATURALAR

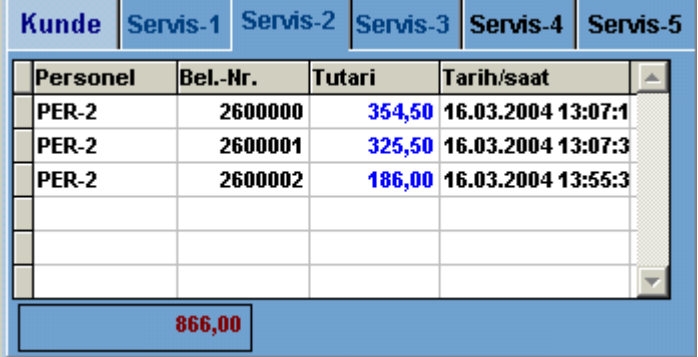

Bu pencerede Aktif kullanici Hesabini aldigi ve fatura yazdigi belgelerin numara Tutari ve saatini görmektedir.

#### MASA DEGISTIRME

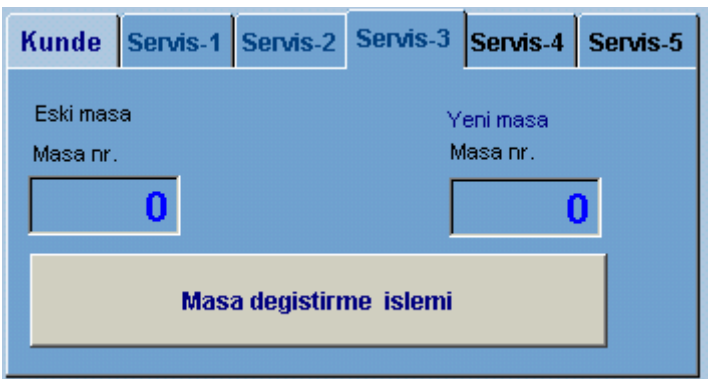

Kullanici Kendi sorumlulugundaki masalarin numarasini degistirebilmekte.

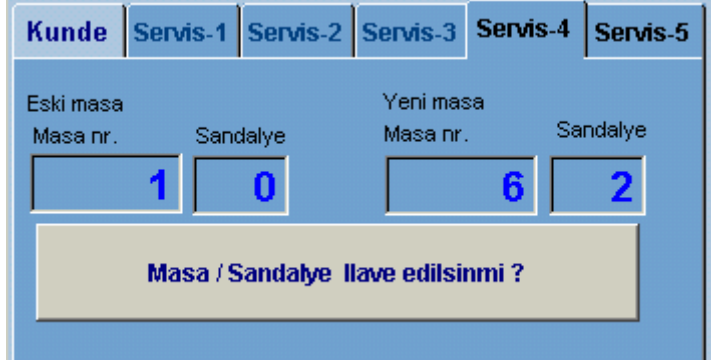

#### MASALARIN BIRLESTIRILMESI

Eger bir masa diger masa ile birlestirilmek isteniyor

VE HESAPLARINDA AYRI AYRI TUTULMASI ISTENIYORSA Yukardaki bicimde yapilmalidir. Yukardaki örnekte 1 nolu masa 6 nolu masa ile birlestirilmekte ve 2. hesap olarak belirlenmektedir. 6 nolu masada iki ayri hesap takip edilebilir. Eger sonradan gelen kisi yada kisiler yeni bir siparis verdiginde kullanici masa 6 sandalye 2 secenegi ile siparisi vermelidir.

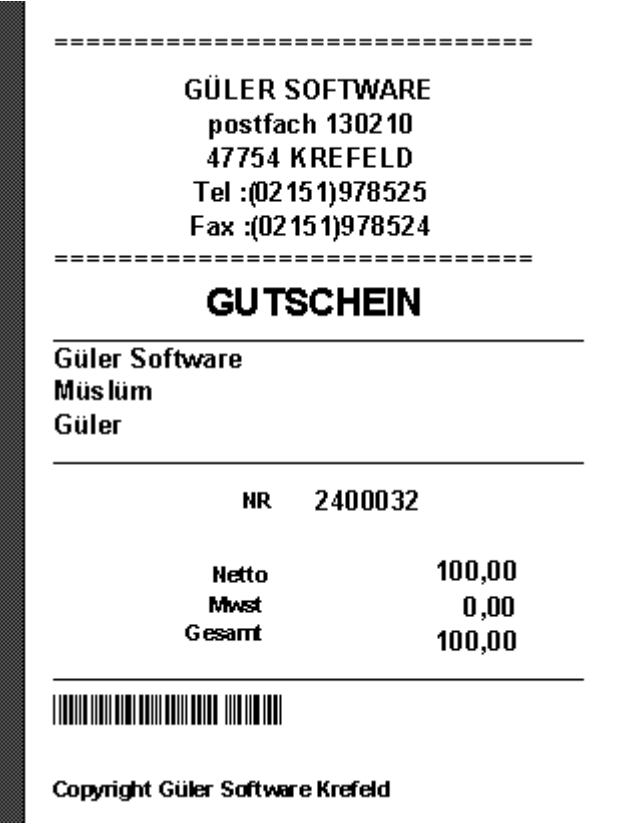

#### GUTSCHEIN ALIS VE SATIS

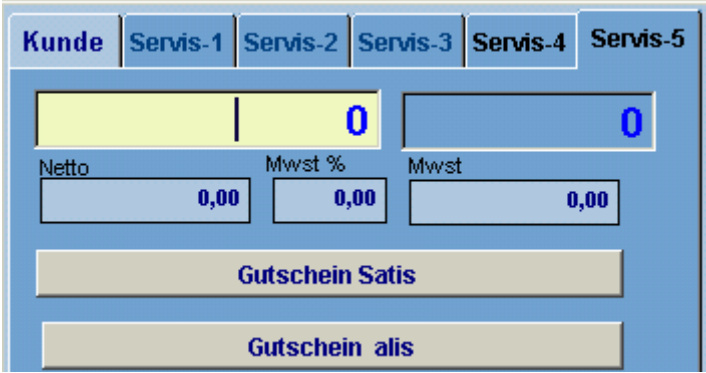

Kullanici Gutschein isleminde iki secenek ile karsi karsiyadir.

1-Müsteri ilerde kullanilmak üzere bir GUTSCHEIN satin alabilir. Hediye icin 2-Daha önce alinmis olan bir Gutschein kullanilabilir.

Müsteri GUTSCHEIN istediginde yetkili kullanici Programin GUTSCHEIN Yazim bölümünde yazdirmakta

Kullanici yukardaki pencereye yazilan gutschein numarasini girip enter tusuna bastiginda Program gutschein bilgilerini ekrana getirir.

Kullanici Gutschein satis butonuna bastiginda miktar masanin hesabina eklenir.

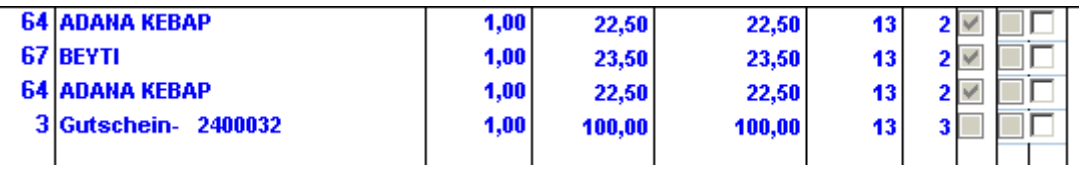

Daha önce alinan bir gutschein verildigindede yukardaki pencerede gutschein numarasi Girilmekte bilgileri kontrol edildikten sonra GUTSCHEIN ALIS Butonuna basildiginda Miktar masa hesabina eksi olarak yazilir ve masanin hesabi azalir.

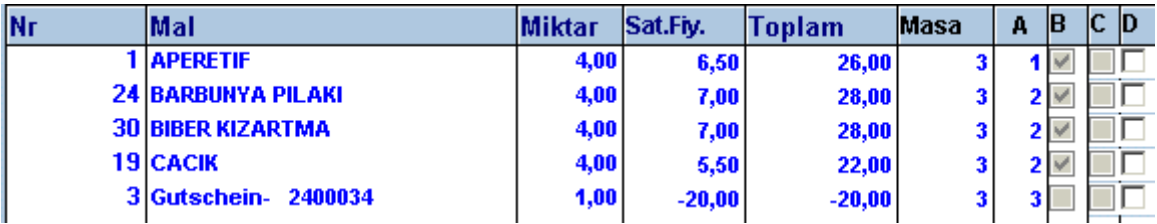

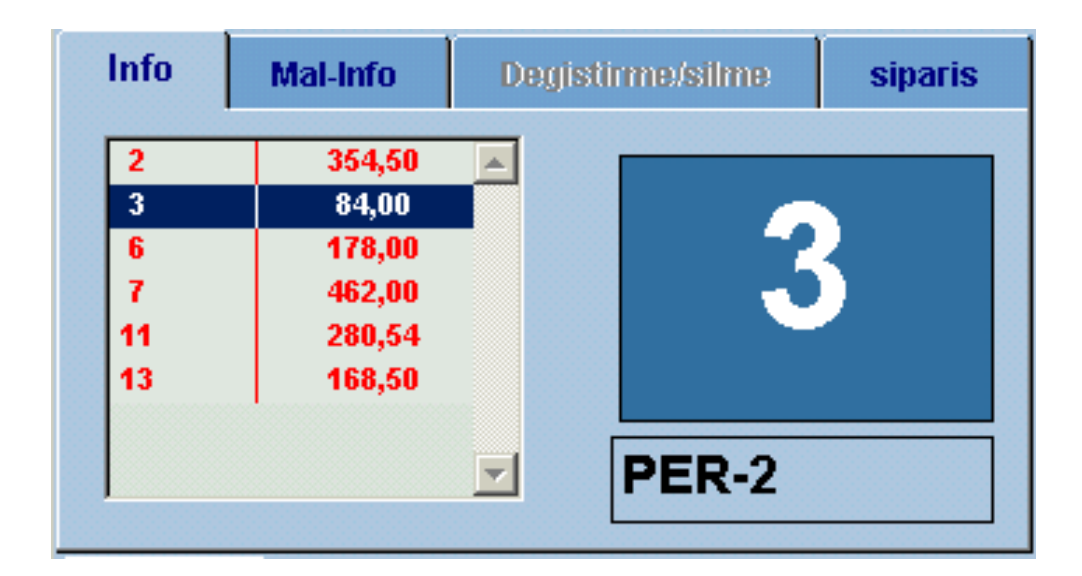

Yukardaki Pencerenin sol kismindaki listede Kullanicinin ACIK masalarinin Listesi ve siparislerin tutari görülmektedir. Büyük rakamla yazilan 3 ise AKTIF OLAN MASA NUMARASI

PER-2 ISE Kullanicinin ismidir

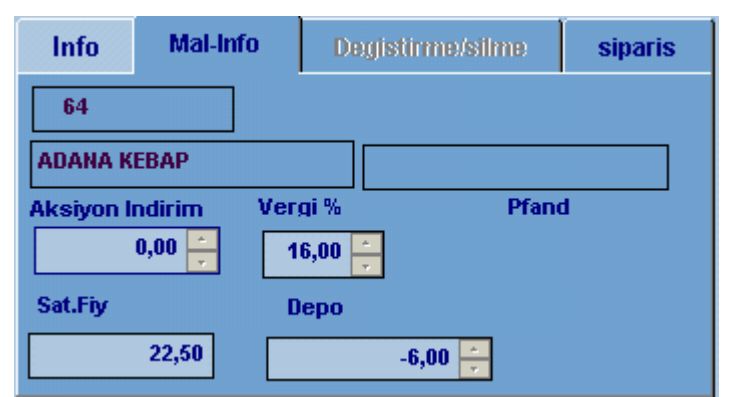

Burada secilen siparis ile ilgili fiyat- aksion indirim –Pfand ve depo bilgileri görülmekte

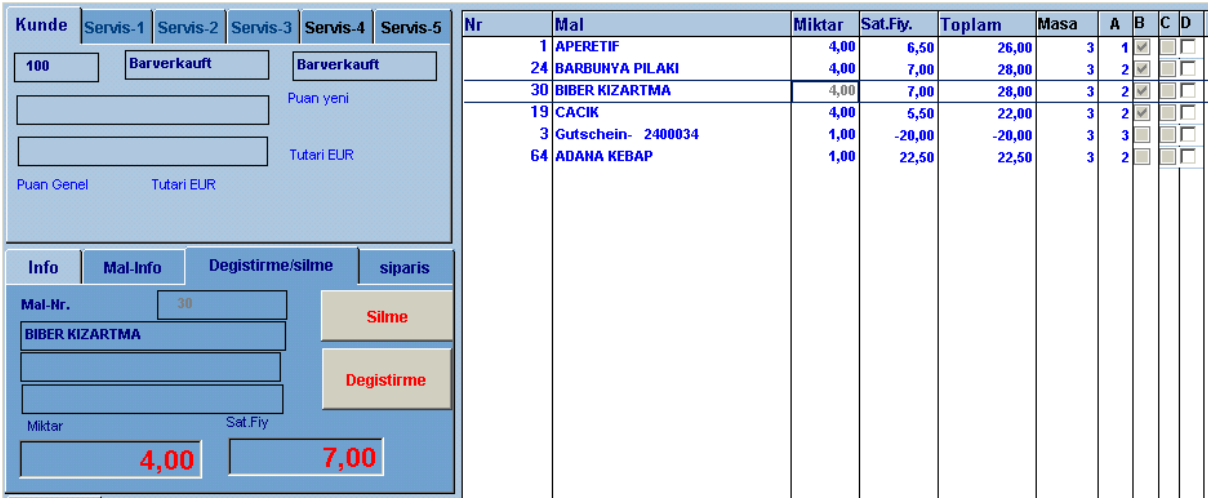

verilen siparislerden birisi iptal edildiginde yada sayisi degistiginde Kullanici listede o siparisi aktif ettiginde

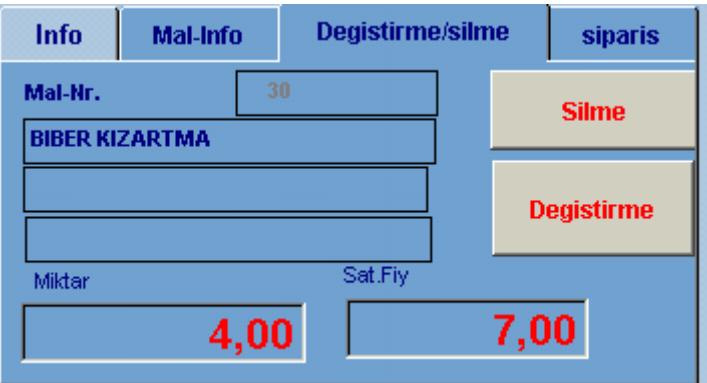

siparis Degistirme –silme penceresi aktif olur Kullanici burada siparisi tümden iptal edebilir yada sayisini azaltip artirabilir.

Islemi yaptiginda kullanici siparisi iptal etmis ise IPTAL fisi basilir. Kullanici miktari artirmis ise artirilan miktar kadar yeni siparis fisi yazilir.Miktar azaltilmis Ise azaltilan miktar kadar iptal fisi basilir.

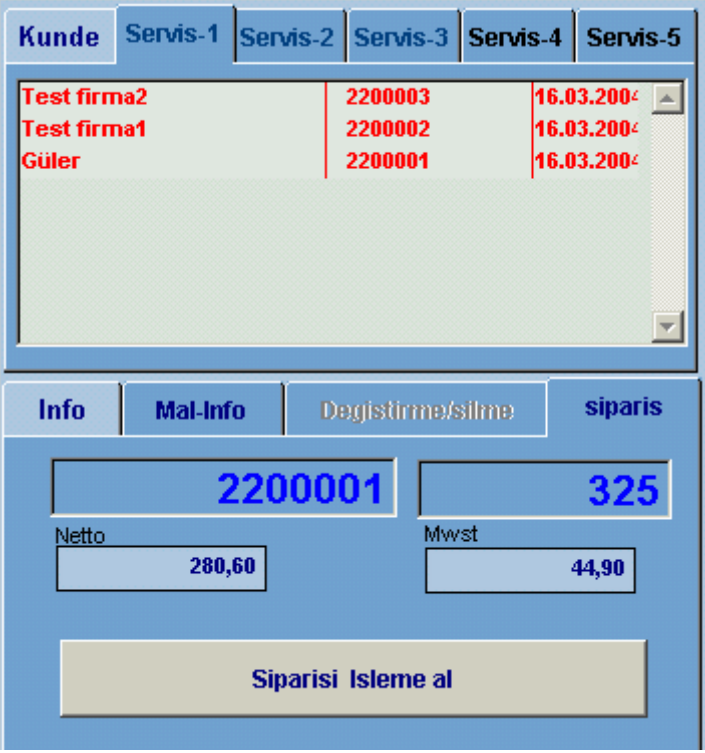

Kullanici yukari pencerede ki siparislerden birisini aktuel masaya almak istediginde Siparis penceresindeki siparis numarasi na yukardaki siparisin numarasini yazmasi Ve siparisi isleme al butonuna basmasi yeterli. Butona bastiginda siparis icerisindeki Yemekler o anda aktuel olan masaya eklenir.

F TUSLARI

| <b>F</b> Tuslari                                                                      |    | Indirim |           | yetki Transfer                      | Transfer-2        |
|---------------------------------------------------------------------------------------|----|---------|-----------|-------------------------------------|-------------------|
| F4                                                                                    | F5 | F6      | $F7$ $F8$ | F9                                  | <b>F12</b><br>ESC |
| $1 \mid 2 \mid 3 \mid 4 \mid 5 \mid 6 \mid 7 \mid 8 \mid 9 \mid 10$<br>F <sub>2</sub> |    |         |           |                                     |                   |
| F <sub>3</sub>                                                                        |    |         |           | $1 \ 2 \ 3 \ 4 \ 5 \ 6 \ 7 \ 8 \ 9$ | 10                |
|                                                                                       |    |         |           |                                     |                   |

Ftuslari Penceresi Kullanicinin Tastatur yerine Daha kisa yolu secip Maus kullanmayi Tercih ettiginde kullanabilecegi bir penceredir

Burada Butonlarin üzerine maus ile gidildiginde hangi fonksiyonlari yaptiklari yazmakta Yukardaki pencerede 2 Blok buton sirasi bulunmaktadir.

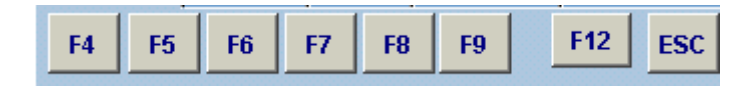

Bu tuslar Islem penceresinde bagimsiz olarak calisirlar

F4-Müsteri numara giris penceresini aktif eder

F5-Müsteri listesini ekrana getirir.Secim listede yapilir

F6-Satilan mallarin Listesi ekrana gelir. Secim listede yapilir.

F/-Miktar giris penceresini kapatir. Barcod ile secimde sürekli adedi 1 alir

F8-Satilan mallarin Fiyatlarini degistirme olanagi veren pencereyi aktif eder F9-Barcod giris penceresini aktif eder.

F12- Yapilan girisleri bir siparis kaydi olarak alir.

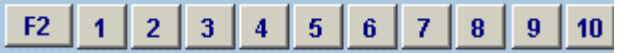

Burada F2 tusu Program islem penceresinde bir MENÜYÜ AKTIF YAPAR

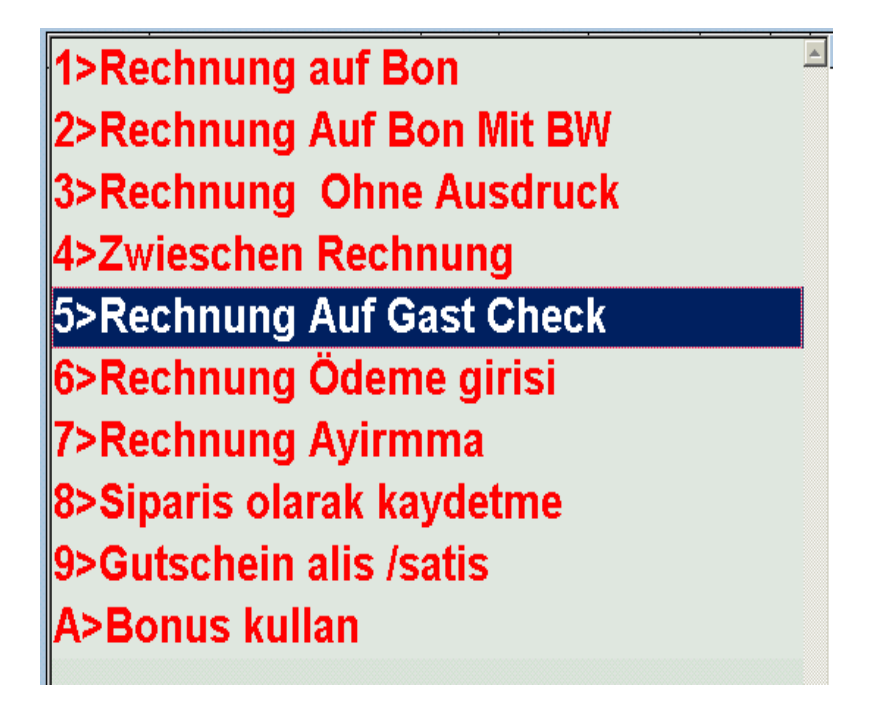

#### $F2$  $2 \mid 3 \mid 4 \mid$  $5|6|$  $7|8|9|10$  $\vert$  1

1 den 10 a kadar olan rakamlar ise F2 ile aktif olan menüdeki islemleri yapmaktadir

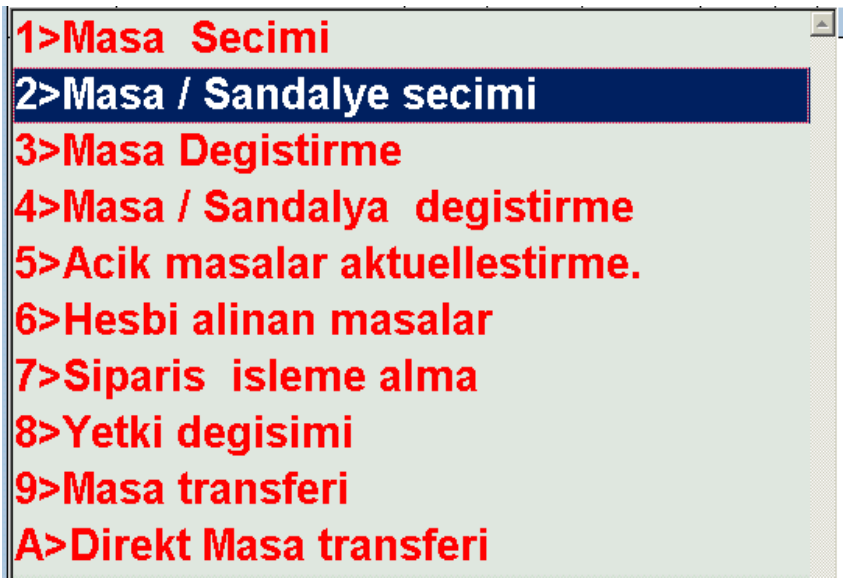

#### $1 \mid 2 \mid 3 \mid 4 \mid 5 \mid 6 \mid 7 \mid 8 \mid 9 \mid 10$ F3

Burada F3 tusu Program islem penceresinde bir MENÜYÜ AKTIF YAPAR 1 den 10 a kadar olan rakamlar ise F32 ile aktif olan menüdeki islemleri yapmaktadir

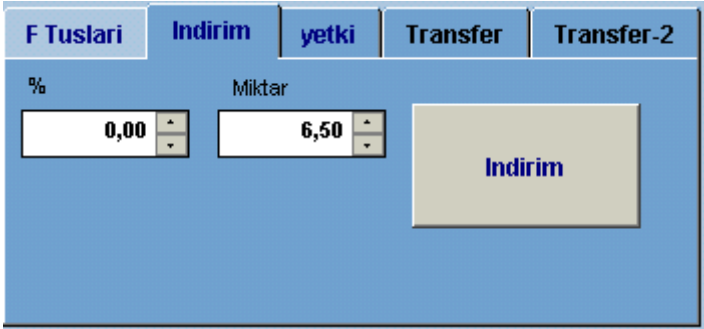

Burada kullanici Faturayi kesmeden önce Müsteriye bir indirim yapma olanagina sahiptir Bu indirimi Yüzde olarak bir rakam yazarak yada belli bir miktar yazarak faturada indirimi Yapar. Örnegin masanin hesabi 126,50 EURO Tutmustur burada 6,50 EURO luk bir indirim Yapildiginda

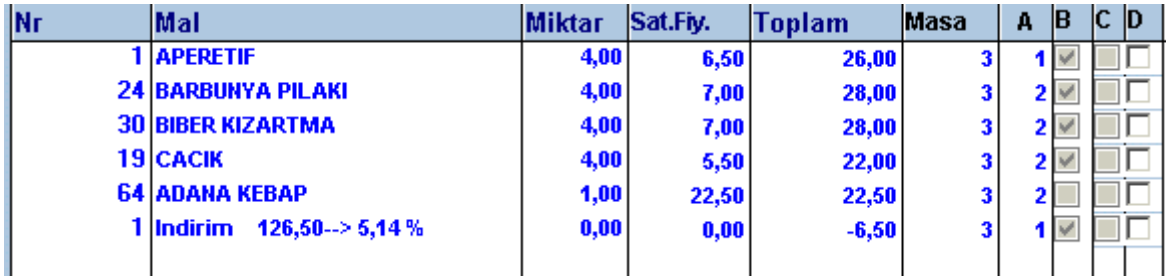

Yapilan indirim miktari faturada yeralan Mwst % lerine göre ayri ayri hesaplanir. Yapilan indirimin (6,50 EURO nun ) Mwst ayrica düsülmüs olur.

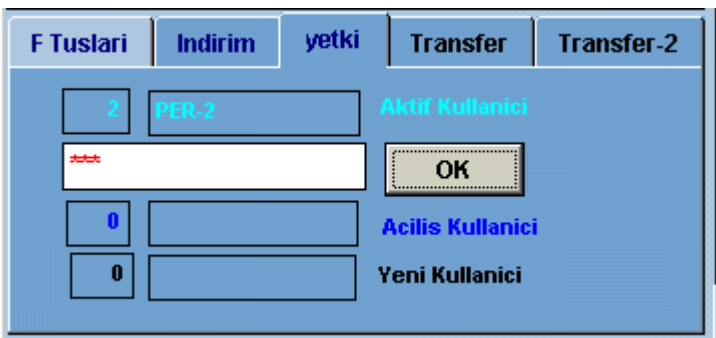

#### YETKILERIN GECICI KULLANIMI

Program dahilinde Kullanicinin yetkileri sinirlandirilmaktadir.

-Gutschein alis ve satis islemi

-Siparis yapma ve yapilan siparisin alinmasi

- -Müsteri Bonus puan indirimi
- -Müsteriye genel indirim yapma

-Masa transferi

Kullanicinin ADMIN tarafindan yetkili kilinmasi ile mümkündür. Ancak bu haklari yetki Verilmemis bir kullanici kullanmak istiyorsa bu hakki olan bir personelin yardimi ile Yapabilir.

Yetkisi olmayan kullanici yetkisi olan bir personele müracaat ettiginde Islem penceresinden cikmadak bu sorun cözülebilmekte.

Yetki penceresi aktif edildiginde

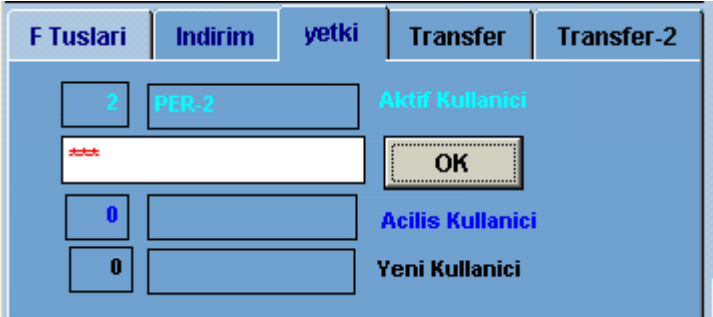

Yetkili personel sifresini girip OK tusuna bastiginda asagidaki mesaj gelmektedir.

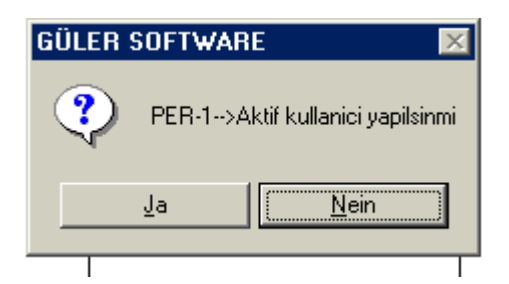

JA secenegi secildiginde yetkiler yeni sifrenin yetkileri olmakta

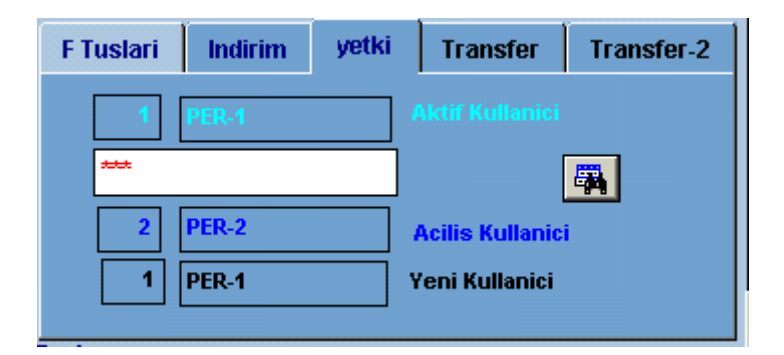

yetki devralindiginda penceredeki OK butonu kaybolur.

Yetkiye dayanan islemler yapildiktan sonra ekrandaki dürbün sembolüne basildiginda Önceki personelin sifresi ve yetkileri yeniden GECERLI Sifre ve yetkiler olur.

#### MASA TRANSFERI

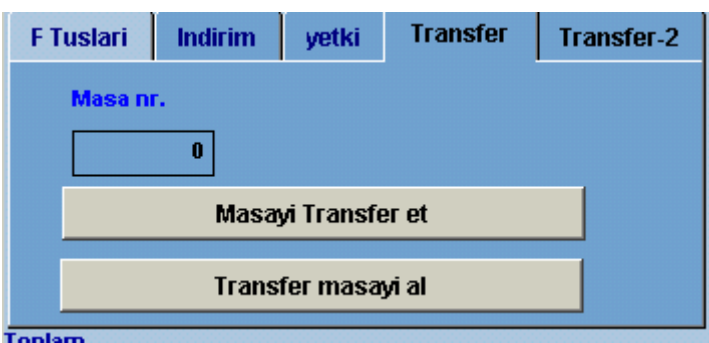

Program Kullanicilar arasinda masalarin transfer edilmesine olanak saglamaktadir. Bir kullanici Kendisinin ilgilendigi masayi bir baska kullaniciya devredebilir. Bunun icin masa numarasini yazip Masayi transfer et Butonuna basmasi yeterlidir.

Masayi teslim alan kullanicida kendi sifresi ile girip transfer edilen masa numarasini Yazip TRANSFER MASAYI AL Butonuna bastiginda Masanin tüm siparisleri Yeni kullaniciya gececektir.

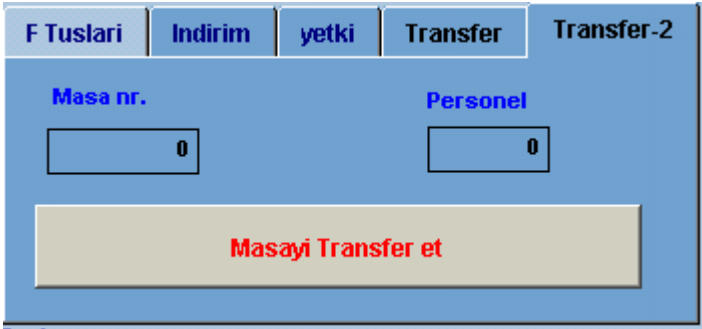

ADMIN Tarafindan yetki verilmis ise Bazi kullanicilar Masanin transfer edilmesine Gerek kalmadan Baska bir kullanicinin Masa kayitlarini direkt kendi sorumluluguna Alabilir. Masa ile ilgilenen kullanicinin o anda orada bulunmamasi vs. durumlarda Kullanilabilmekte.

#### MÜSTERI ÖDEMESININ ALINMASI HESABIN KAPATILMASI

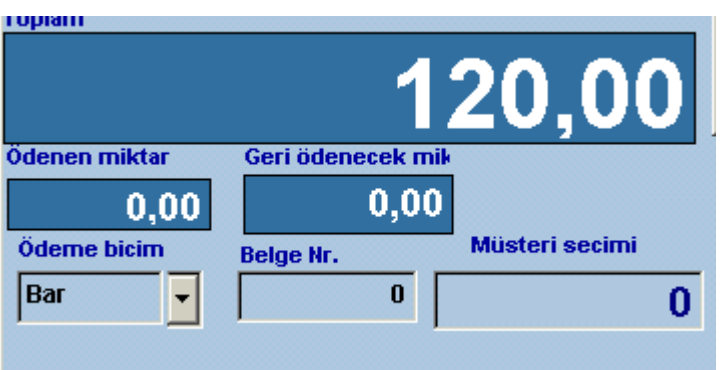

Aktif Masanin Hesap Toplami her islemden sonra aktuellestirilmettedir. Yukarda yazilan 120,00 EURO Masanin ödemesi gereken miktar dir. Masa hesabi istediginde Kullanici ara fatura yazdirmaktadir.

1>Rechnung auf Bon 2>Rechnung Auf Bon Mit BW 3>Rechnung Ohne Ausdruck 4>Zwieschen Rechnung 5>Rechnung Auf Gast Check 6>Rechnung Ödeme girisi 7>Rechnung Ayirmma 8>Siparis olarak kaydetme 9>Gutschein alis /satis A>Bonus kullan

Masada ödeme yapildiginda

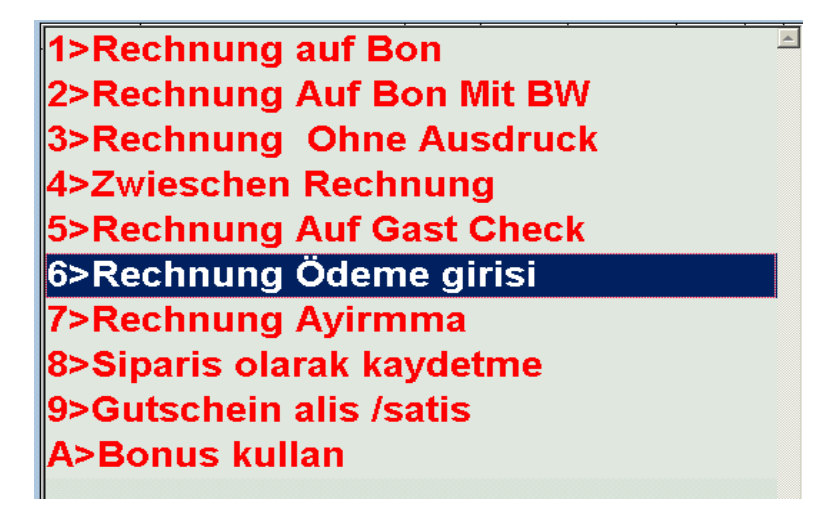

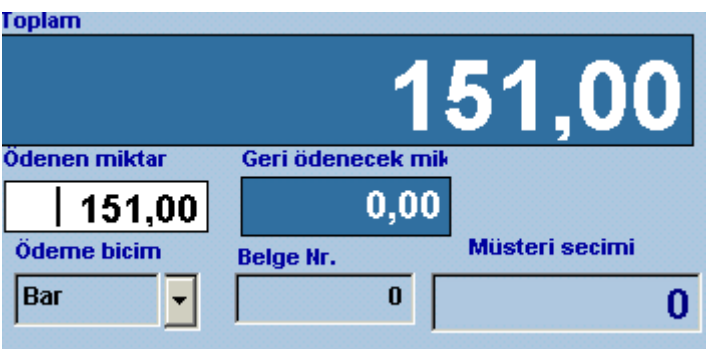

Masanin hesap tutari otomatik ekrana gelir Masada 170,00 EURO alinmis ise 170,00 yazilip ENTERE basildiginda

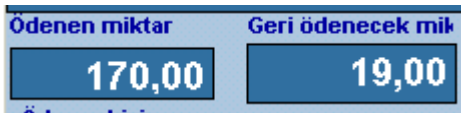

Müsteriye geri ödenecek miktarda belirtilir.

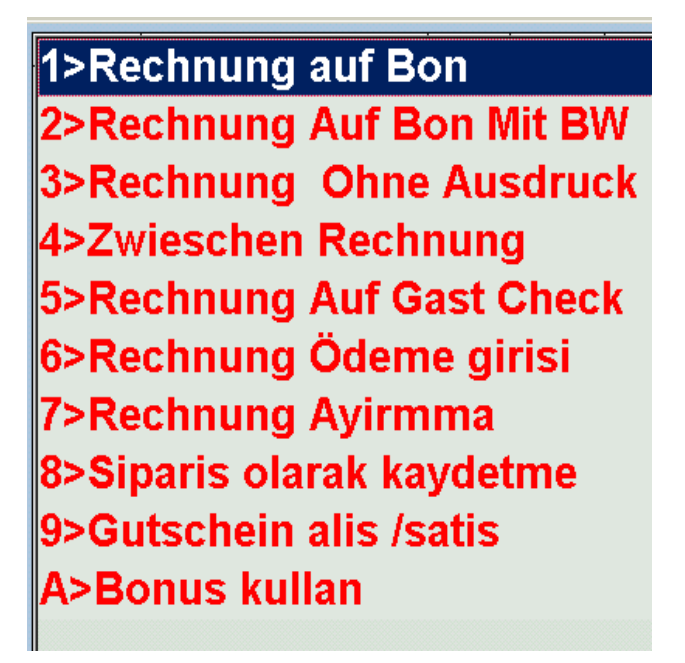

Daha sonra Fatura bicimlarinden birisi secilerek masanin hesabi kapatilir.

#### MASALARDA HESABIN AYRI AYRI ALINMASI

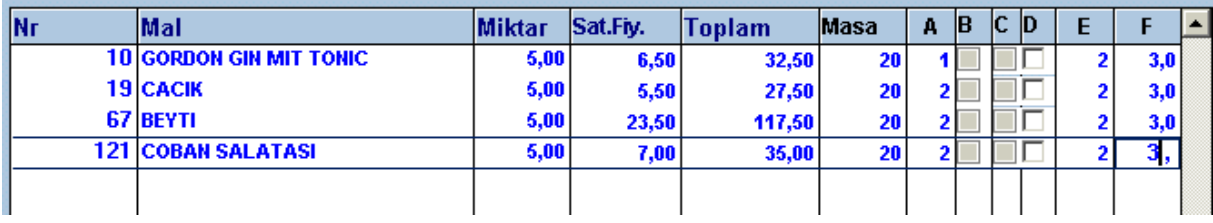

Yukardaki örnekte 20 numarali masada siparislerin 3 er adedini bir kisi ödemek istiyor. Kullanici listeyi aktif ettikten sonra E ve F yazan sutunlari doldurur.

E Ödenecek hesap icin bir rakamdir. F sutunu ise siparisin kac tanesini ödemek istedigidir. Bu mölüme miktar sutunundan yazan rakamdan büyük yazilamaz.

Bu islemi yaptiktan sonra

1>Rechnung auf Bon 2>Rechnung Auf Bon Mit BW 3>Rechnung Ohne Ausdruck 4>Zwieschen Rechnung 5>Rechnung Auf Gast Check 6>Rechnung Ödeme girisi 7>Rechnung Ayirmma 8>Siparis olarak kaydetme 9>Gutschein alis /satis

### A>Bonus kullan

secenegi secildiginde

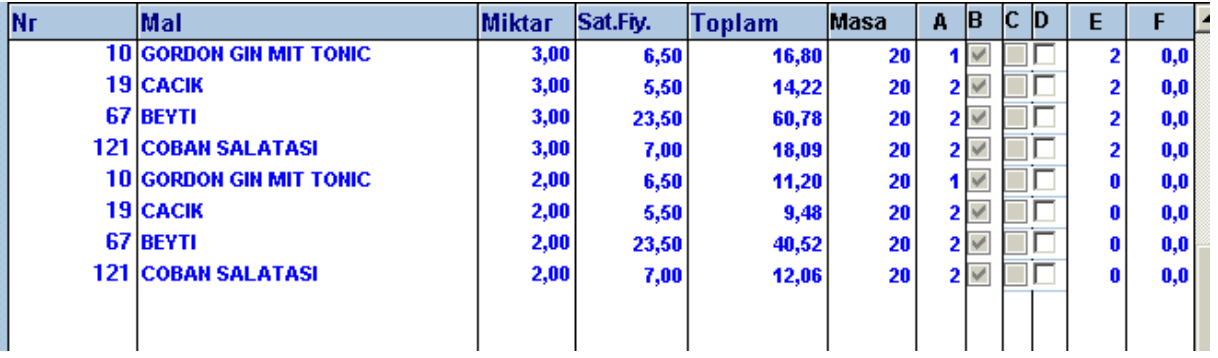

Masa hesabinda E Sutununa bakildiginda 2 numarali hesabin kayitlari ve 0 numarali hesabin kayitlari ayri ayri görülür.

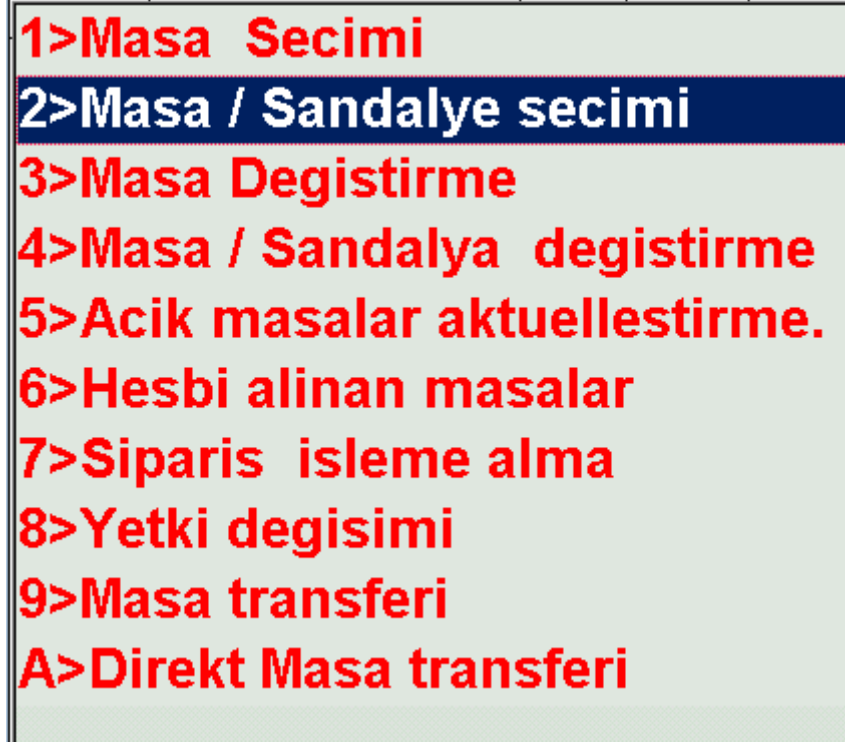

menüde sandalye secime girildiginde asagida Masanin ayrilan hesap numarasi /yada sandalye numarasi sorulur

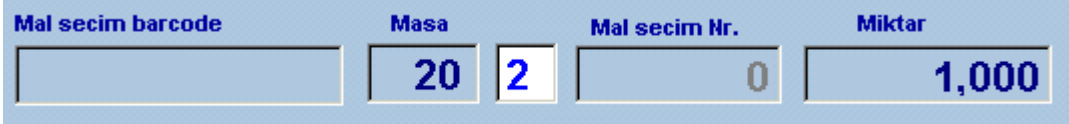

Buraya 2 yazildiginda yukarda ayrilan hsap ödeme islemine alinir.

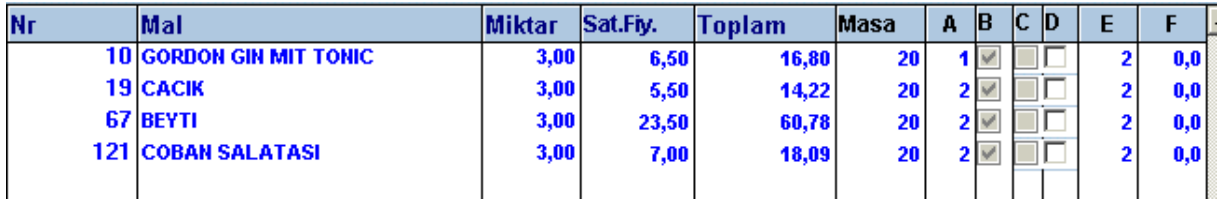